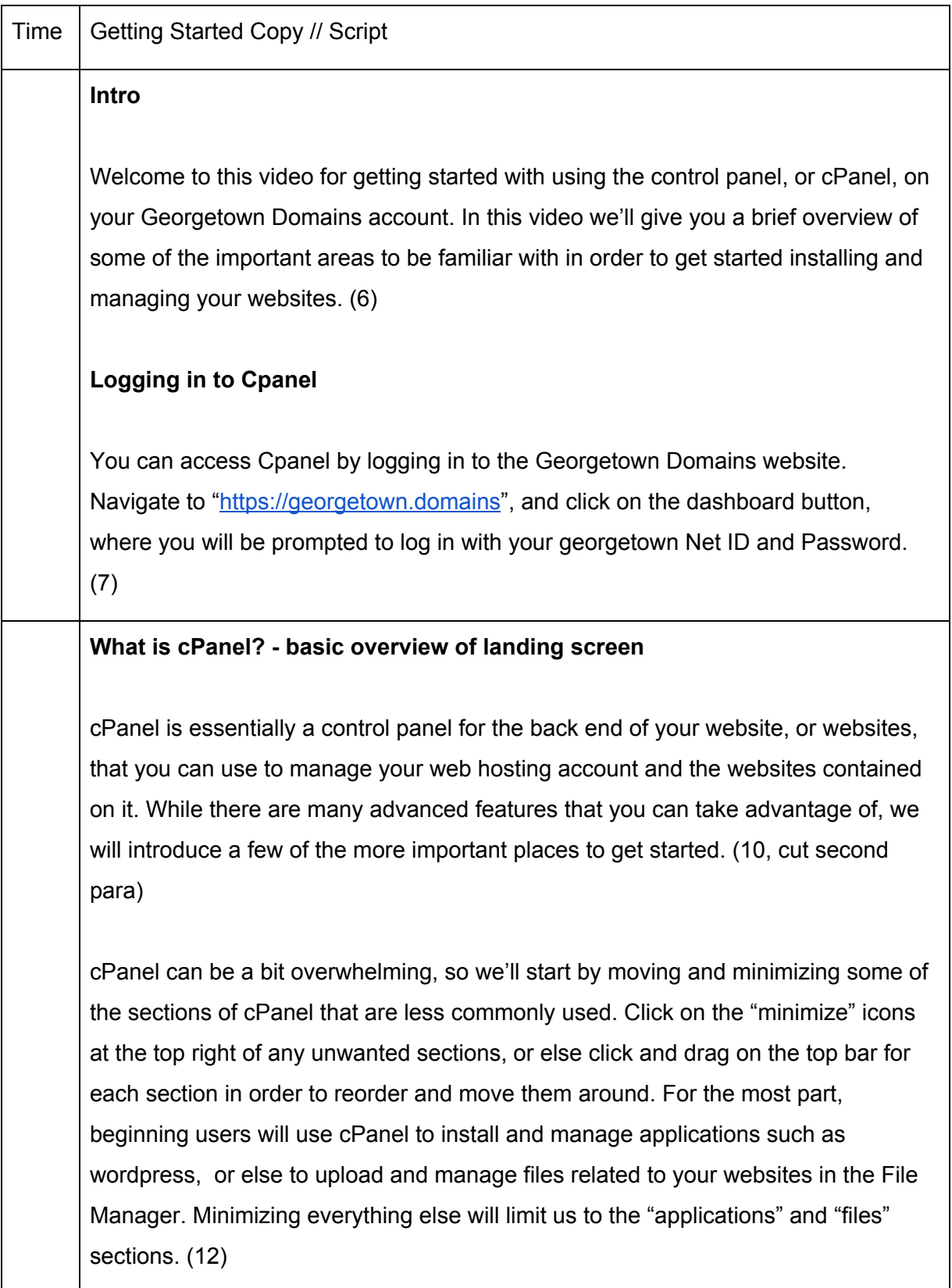

On the left hand side, the icon with multiple squares will return you to the home screen for cPanel, and on the right hand side you will be able to see more detailed account information for your hosting account. (16)

## **Applications**

## Installing Applications

Within the applications section, you can click on one of the available applications that can be used for creating and managing a website. You can select one of the commonly used applications shown by default, or else select "all applications" to see the full list. Clicking on any one of these applications will take you to a step-by-step installer, called installatron, that will walk you through the process of installing a new website on your domain. One tip to remember for the installation process is that you can have multiple websites on your domain by choosing whether you want to create a subfolder during the installation process, which you can do by filling in the optional "directory" field. So in the case of our example domain here, "commons.georgetown.domains", we could choose to install a second or third website by typing a name for our side project in the directory field, resulting in a new website located at "commons.georgetown.domains/sideproject". (17 or 23)

While you can have multiple websites in this manner, the URL for all of them will branch out from your registered domain name, which is "commons.georgetown.domains" for this example. (24)

## My Apps

Selecting the "My Apps" icon in the applications section will take you to a list of any websites that you have installed on your domain using installatron. Here you can find links that you can share for other people to access your websites, links to log in to the back end to make changes, and in many instances links to documentation for using those applications as well. (27)

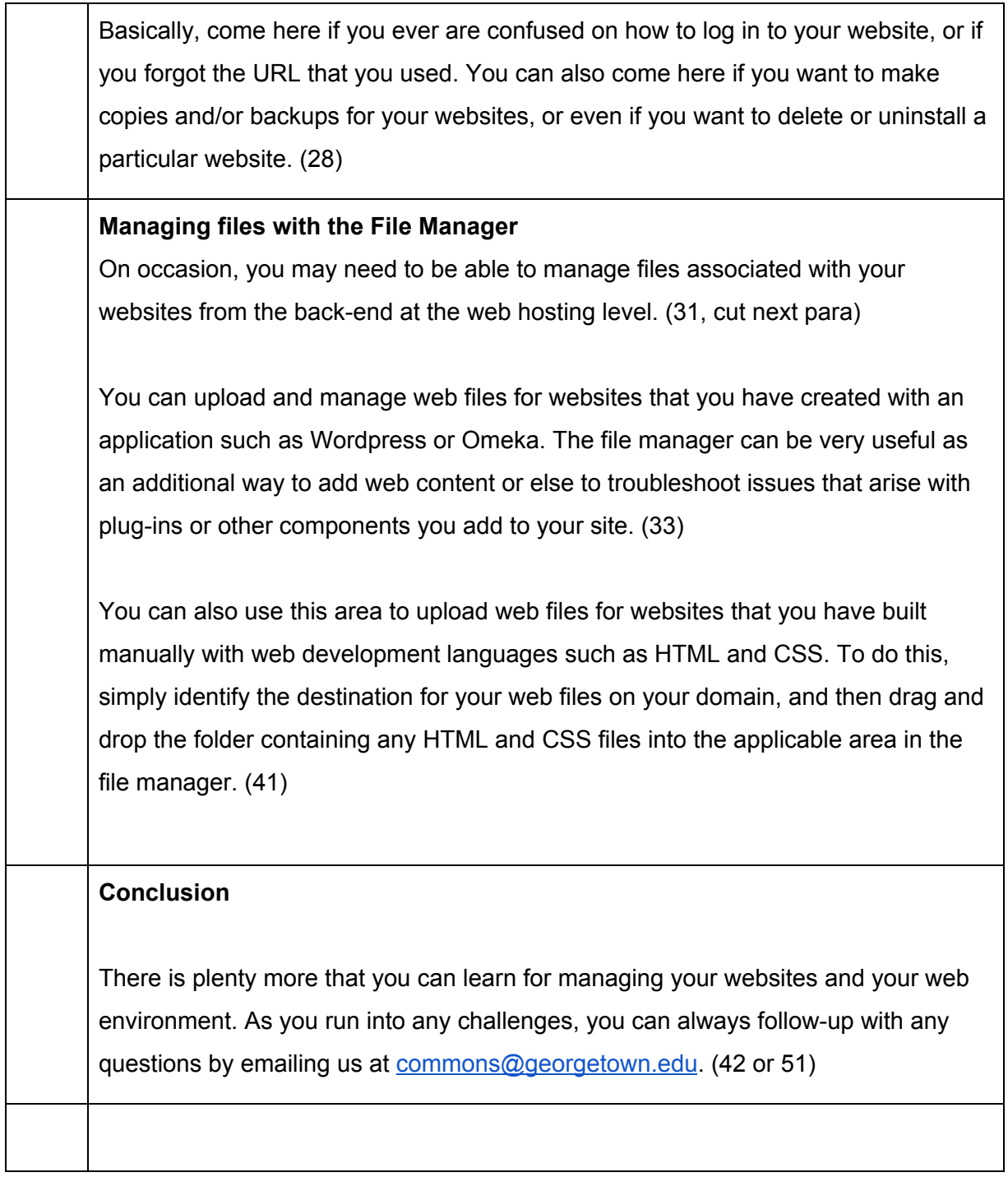